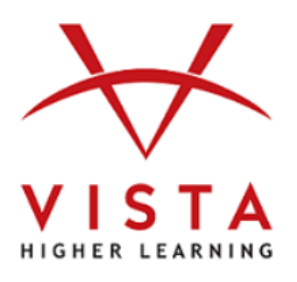

# **VHL Central**

Supersite® 3.0 Portales, Portales 2 Portails, Portails 2

# **Instructor Guide: Getting Started with Enterprise**

**Vista Higher Learning Tech Support:**

<https://support.vhlcentral.com/hc/en-us/requests/new>

#### **Trademark and License Information**

# **Copyright © and ® 2021 Vista Higher Learning**

All rights reserved. No part of this publication may be reproduced without the prior written permission of the publisher.

Published in the United States of America.

# **With Enterprise, before you can create your Courses and Sections for the upcoming term, you must begin with creating the Templates.**

### **STEP 1: Create Course Template**

Course Templates contain the start and end date, and the course content and gradebook settings.

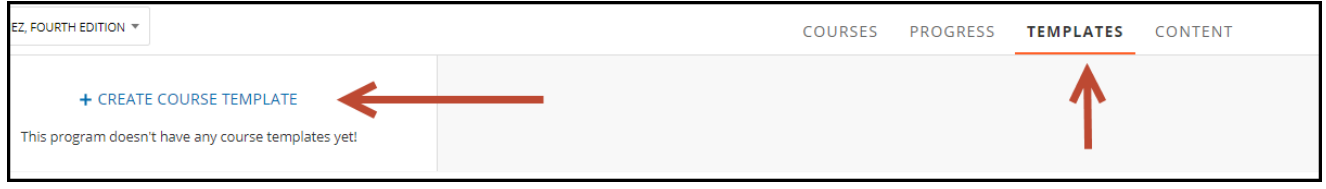

- 1. Name the Course Template with enough detail that you may clearly select the correct option when later creating Courses based on this Template. For example: "Spanish 201 – 8 wk", or "French 101 – Summer".
- 2. Select the start and end dates for the Courses that will use this Template.
- 3. Select the appropriate content settings for the courses that will be based on this Template.
- 4. Set up the Gradebook categories.

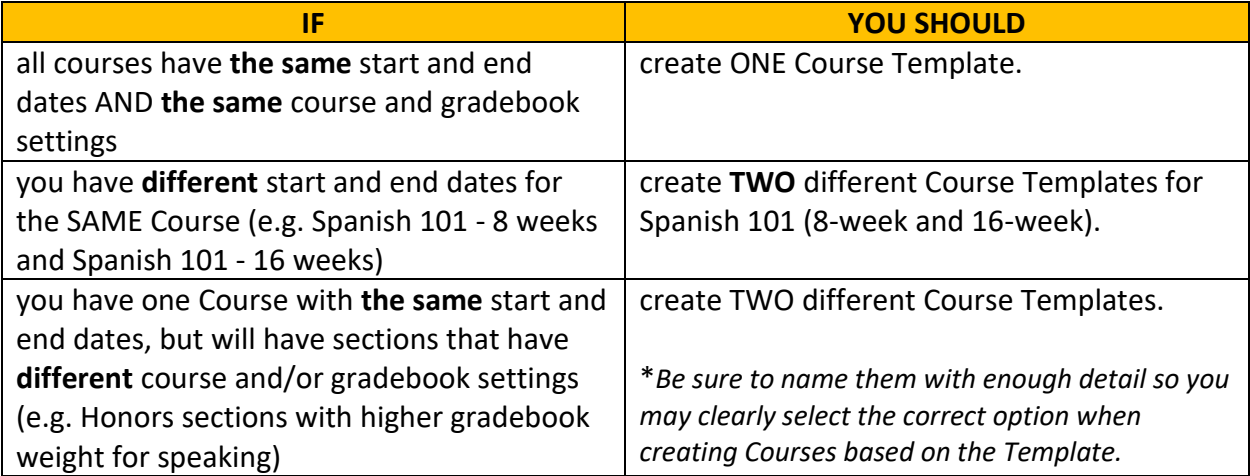

#### **\*\*\*YOU NEED TO CREATE NEW TEMPLATES EACH TERM**

 $\triangleright$  Because Course Templates contain the start and end dates of the course, you will need to create NEW templates each term. You can copy from previously created templates and use the Assignment Wizard to copy the assignments.

# **STEP 2: Create Section Templates**

You will create section templates for the various section TYPES offered for this course that have different due dates and/or assignments from each other. For example: Face-to-Face, Online, MWF, TR, High Beginner, etc.

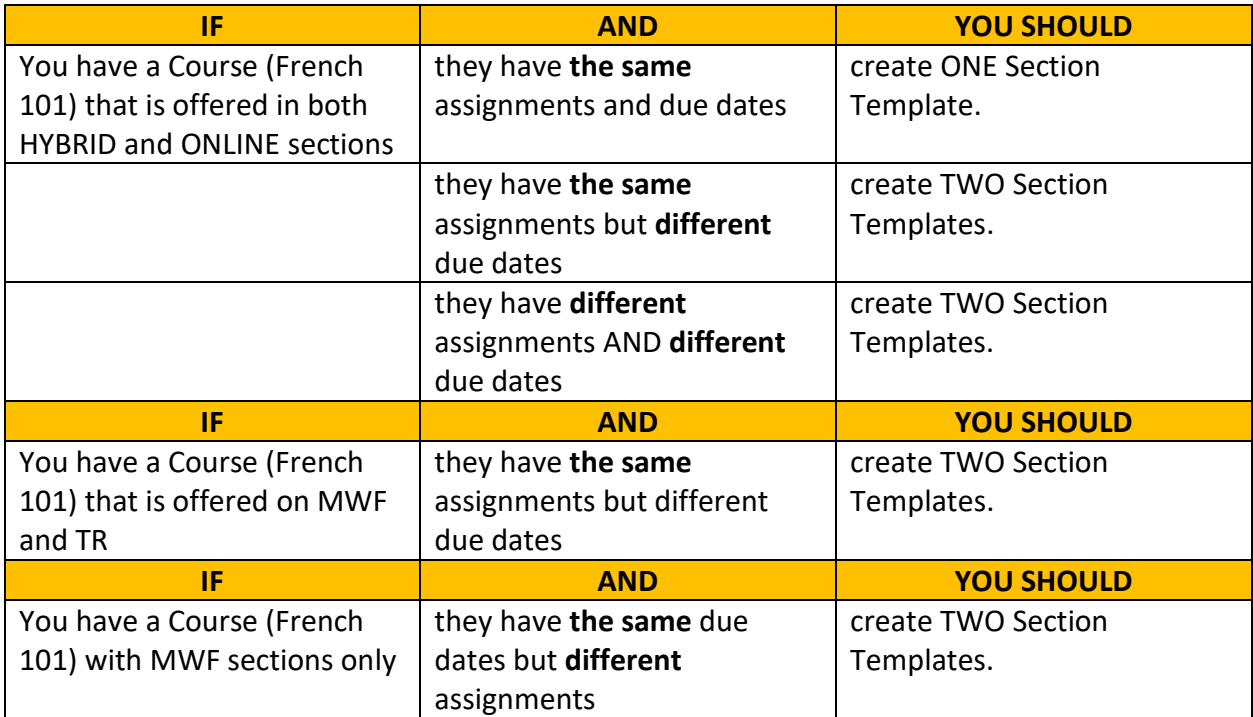

#### **1. Create Section Template**

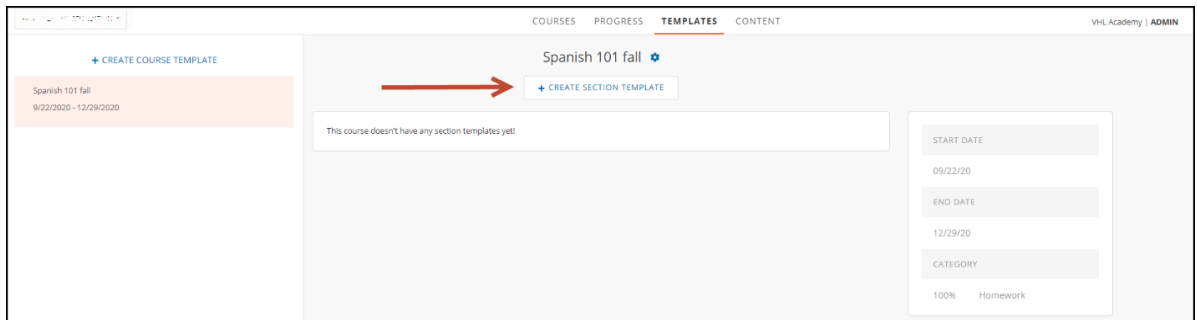

- **2. Complete section information and SUBMIT**
- **3. Add Assignments:**

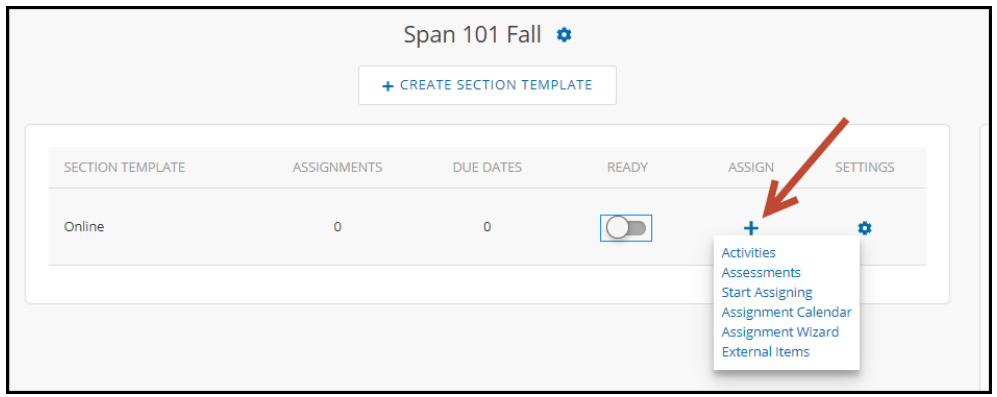

- a. Assignments can be added/viewed/edited via any of the established assigning options:
	- $\triangleright$  Content-Activities
	- **▶ Content-Assessments**
	- $\triangleright$  Start Assigning
	- $\triangleright$  Assignment Calendar
	- $\triangleright$  Assignment Wizard
	- $\triangleright$  External Items (this add a column in the gradebook for the types of student work that aren't represented by activities in the platform – e.g. participation, oral presentations, etc.)
- b. **Please note:** Assignments are **not** a REQUIRED component of a Section Template (if the Instructors and Co-instructors are expected to create their own assignments).

#### **4. Mark as Ready**

a. Once a Section Template is ready to use in the Course/Section creation process, mark it as "Ready" for use. Until this setting is enabled, you can continue to build out the template, but it will not be available in the "Section creation" process.

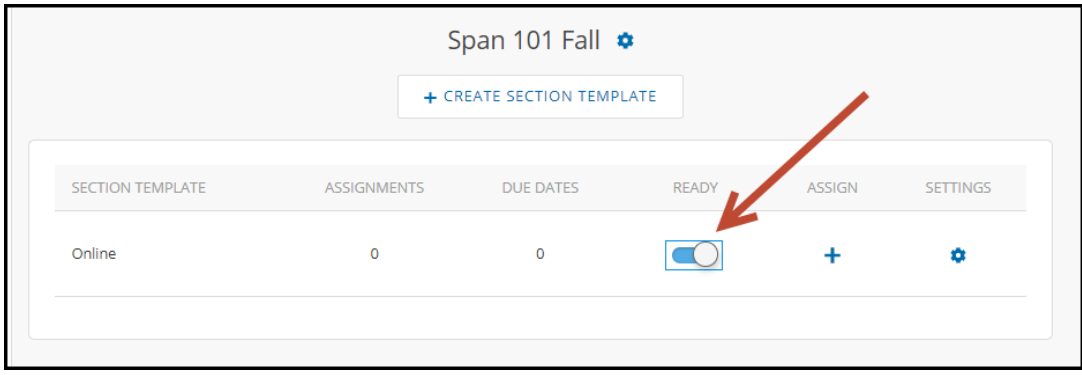

- b. You can create any additional Templates now or begin to create the Courses with Sections for the upcoming term.
- c. **Please note:** Editing the Section Template will only change the assignments for NEW sections that are created, it will not change the assignments for all existing sections based on that Template.

#### **5. Remove templates**

- a. You can remove a course or section template that is not needed anymore. A course template can only be removed once all section templates within it have also been removed.
- b. Removing a template will have no effect on any Courses/ Sections that were previously created using that template. You are only removing it for future use.
- c. An Admin can only Edit/Remove Templates that they have created (if more than one Admin is active for that program and school).

#### **STEP 3: CREATE A COURSE**

These are the Courses being offered for the upcoming term. (e.g. SPAN 101 Fall 2020, SPAN 102 Fall 2020)

Courses can be created once you have at least one Course Template and one Section Template.

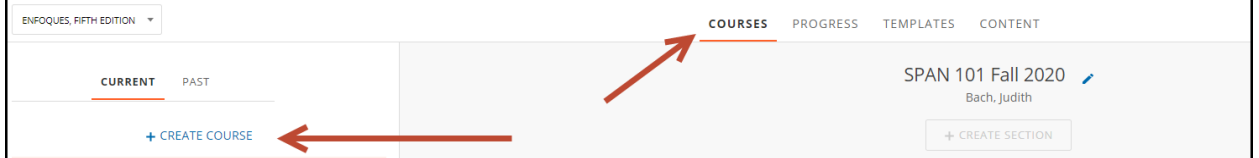

- 1. Select "Create Course" and fill in the Course Name (Spanish 101 Fall 2020)
- 2. Select the template (contains the start/end date, gradebook and content settings).
- 3. Select the course OWNER. This person has full access to change settings, gradebook and content for the Course.
	- a. If you are an Admin and also the Course owner, you can select to have this course show on your instructor dashboard or not.

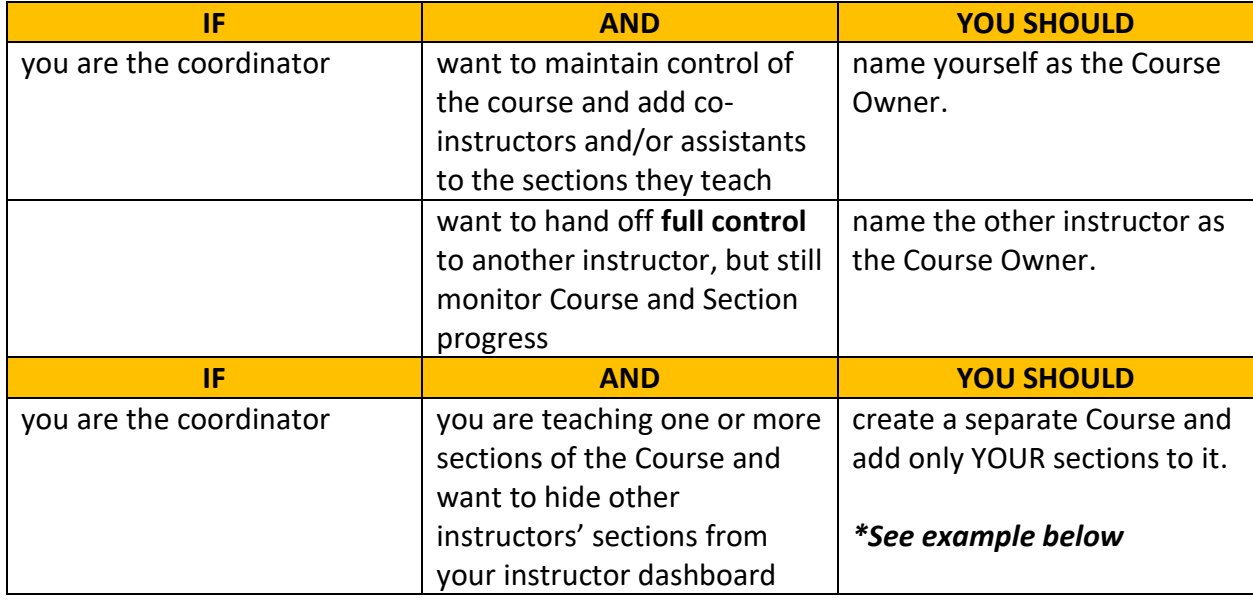

\***For example:** Your *Spanish 101 Fall 2020* Course has 30 sections and you teach 2 of them. Create TWO Spanish 101 Courses (e.g. Spanish 101 Fall 2020 and Spanish Fall 2020 with something else to identify that this course contains YOUR Sections only). By doing this, you can hide the Course with 28 sections that are taught by other instructors from your instructor dashboard. As the Admin, you can still access them from your Admin portal.

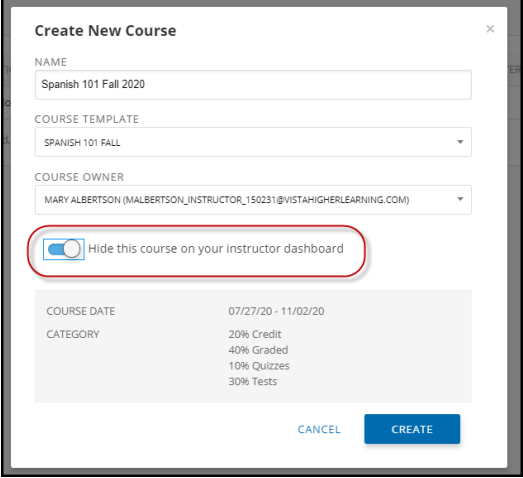

This Course will have all sections taught by other instructors and I am going to HIDE it from my instructor dashboard.

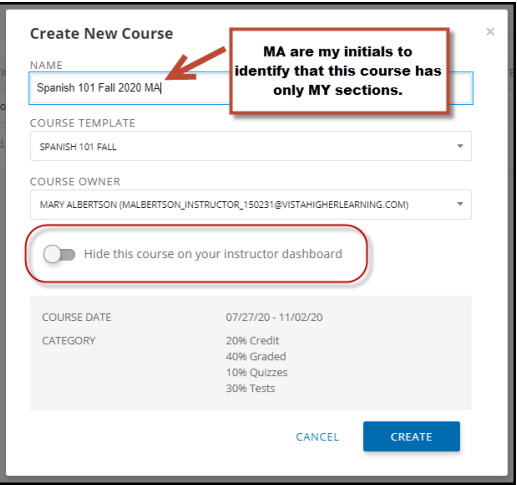

This Course is going to contain **only**  the Sections that I teach. I am NOT going to hide this Course from my instructor dashboard.

## **STEP 4: CREATE SECTIONS FOR THE COURSE**

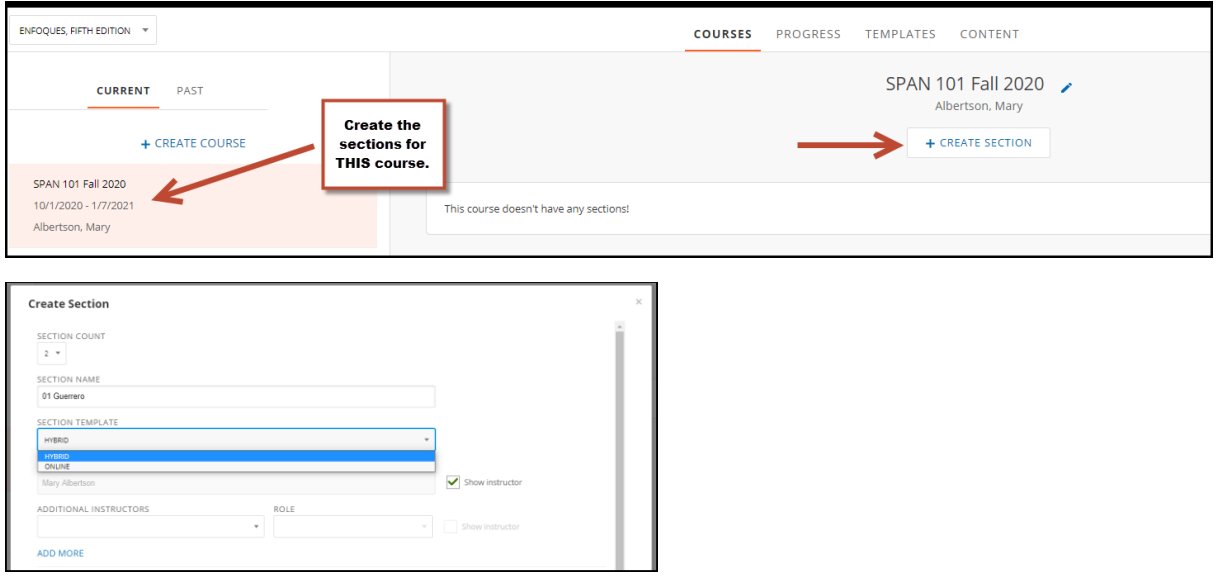

- 1. Select how many sections you would like to create. (Max 10 at a time)
- 2. Name the Section with enough detail that students will be able to identify their section when enrolling.
- 3. Select the Section Template that will be applied to each Section.
	- a. In the example above, Section 01 (I used the instructor's last name, Guerrero) is a hybrid section.
- 4. The Course Owner will automatically be listed as the 'instructor', but you can add others to the instructor team for each section.
	- a. For listed members of the instructor team, select if you want their name to appear as part of the class on the "Enrollment" page for students. **Please note:** at least one name must be selected to show.
- b. Co-instructors can edit/create assignments, grade student-work, and utilize class communication tools. Co-instructors cannot change course/section settings such as Gradebook categories.
- c. Assistants cannot edit/create assignments, but can grade student work and utilize class communication tools. Assistants cannot change course/section settings such as Gradebook categories.

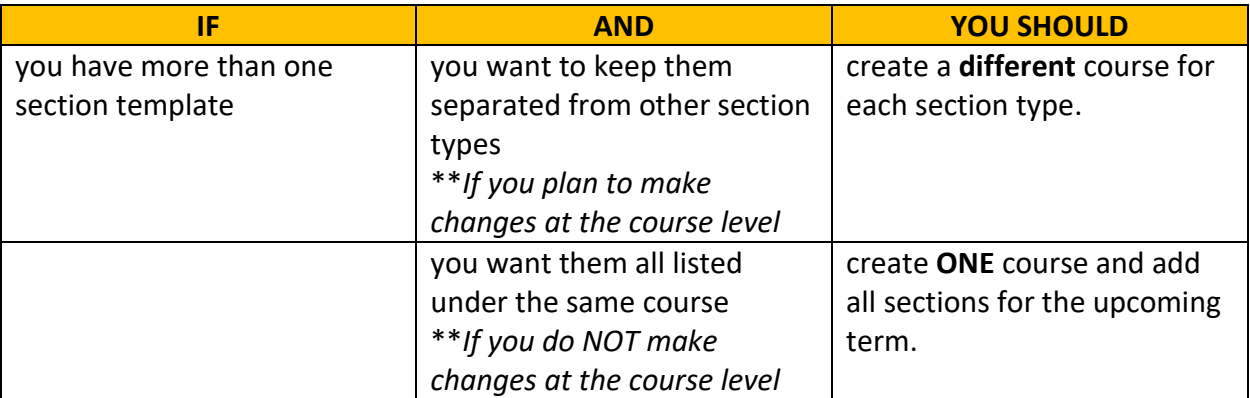

5. Select CREATE when you are finished. You can always add more sections.